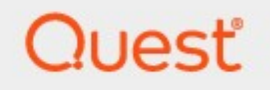

# Metalogix® Archive Manager for Files 8.4

# **Hierarchical Storage Manager Guide**

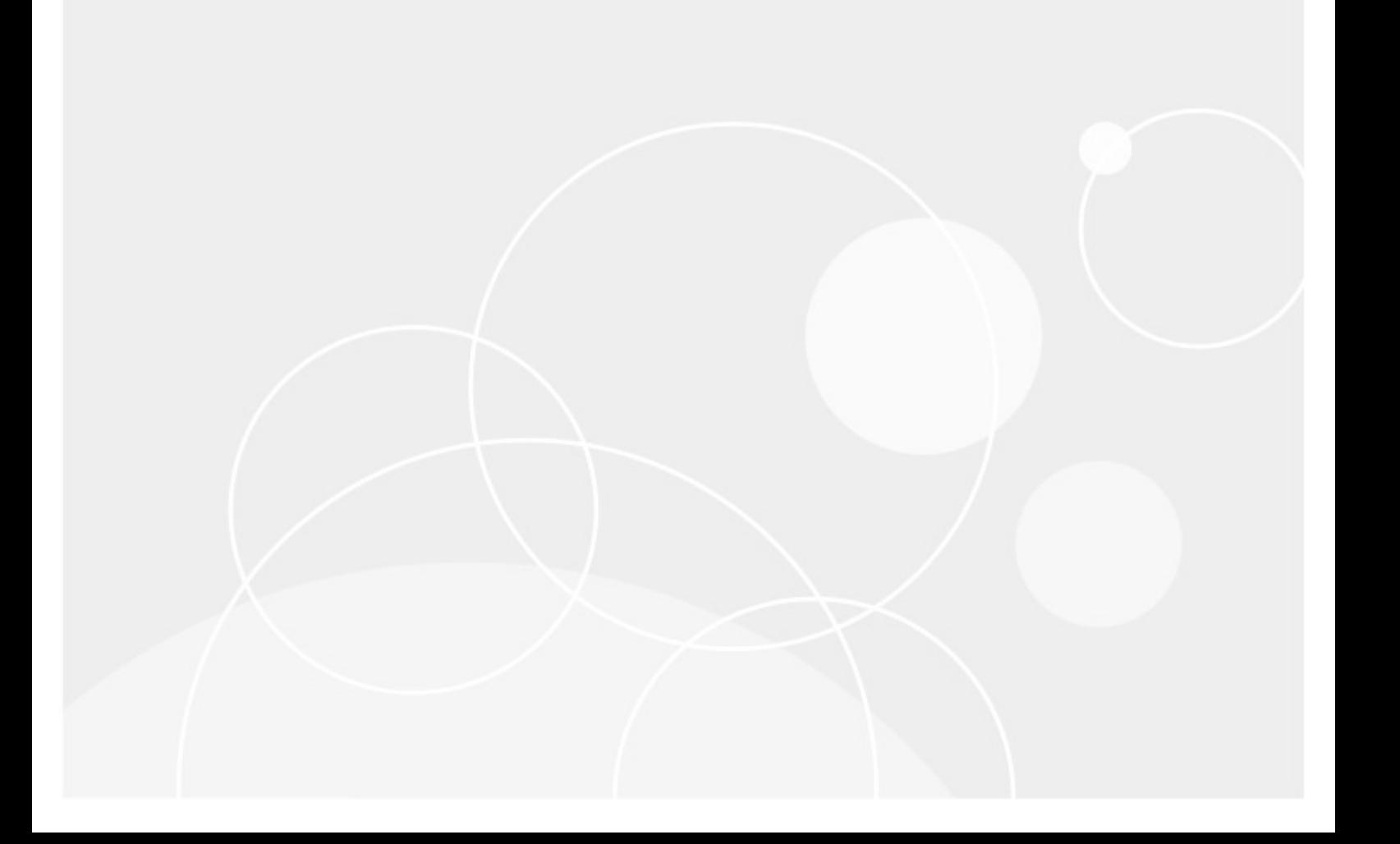

#### **© 2021Quest Software Inc. ALL RIGHTS RESERVED.**

This guide contains proprietary information protected by copyright. The software described in this guide is furnished under a software license or nondisclosure agreement. This software may be used or copied only in accordance with the terms of the applicable agreement. No part of this guide may be reproduced or transmitted in any form or by any means, electronic or mechanical, including photocopying and recording for any purpose other than the purchaser's personal use without the written permission of Quest Software Inc.

The information in this document is provided in connection with Quest Software products. No license, express or implied, by estoppel or otherwise, to any intellectual property right is granted by this document or in connection with the sale of Quest Software products. EXCEPT AS SET FORTH IN THE TERMS AND CONDITIONS AS SPECIFIED IN THE LICENSE AGREEMENT FOR THIS PRODUCT, QUEST SOFTWARE ASSUMES NO LIABILITY WHATSOEVER AND DISCLAIMS ANY EXPRESS, IMPLIED OR STATUTORY WARRANTY RELATING TO ITS PRODUCTS INCLUDING, BUT NOT LIMITED TO, THE IMPLIED WARRANTY OF MERCHANTABILITY, FITNESS FOR A PARTICULAR PURPOSE, OR NON-INFRINGEMENT. IN NO EVENT SHALL QUEST SOFTWARE BE LIABLE FOR ANY DIRECT, INDIRECT, CONSEQUENTIAL, PUNITIVE, SPECIAL OR INCIDENTAL DAMAGES (INCLUDING, WITHOUT LIMITATION, DAMAGES FOR LOSS OF PROFITS, BUSINESS INTERRUPTION OR LOSS OF INFORMATION) ARISING OUT OF THE USE OR INABILITY TO USE THIS DOCUMENT, EVEN IF QUEST SOFTWARE HAS BEEN ADVISED OF THE POSSIBILITY OF SUCH DAMAGES. Quest Software makes no representations or warranties with respect to the accuracy or completeness of the contents of this document and reserves the right to make changes to specifications and product descriptions at any time without notice. Quest Software does not make any commitment to update the information contained in this document.

If you have any questions regarding your potential use of this material, contact:

Quest Software Inc. Attn: LEGAL Dept. 4 Polaris Way Aliso Viejo, CA 92656

Refer to our Web site ([https://www.quest.com\)](https://www.quest.com) for regional and international office information.

#### **Patents**

Quest Software is proud of our advanced technology. Patents and pending patents may apply to this product. For the most current information about applicable patents for this product, please visit our website at [https://www.quest.com/legal.](https://www.quest.com/legal)

#### **Trademarks**

Quest, the Quest logo, and Metalogix are trademarks and registered trademarks of Quest Software Inc. and its affiliates. For a complete list of Quest marks, visit [https://www.quest.com/legal/trademark-information.aspx.](https://www.quest.com/legal/trademark-information.aspx) All other trademarks and registered trademarks are property of their respective owners.

#### **Legend**

**CAUTION:** A caution icon indicates potential damage to hardware or loss of data if instructions are not followed.

i. **IMPORTANT, NOTE, TIP, MOBILE OR VIDEO:** An information icon indicates supporting information.

Metalogix® Archive Manager for Files Updated June 2021 Version 8.4

# **Contents**

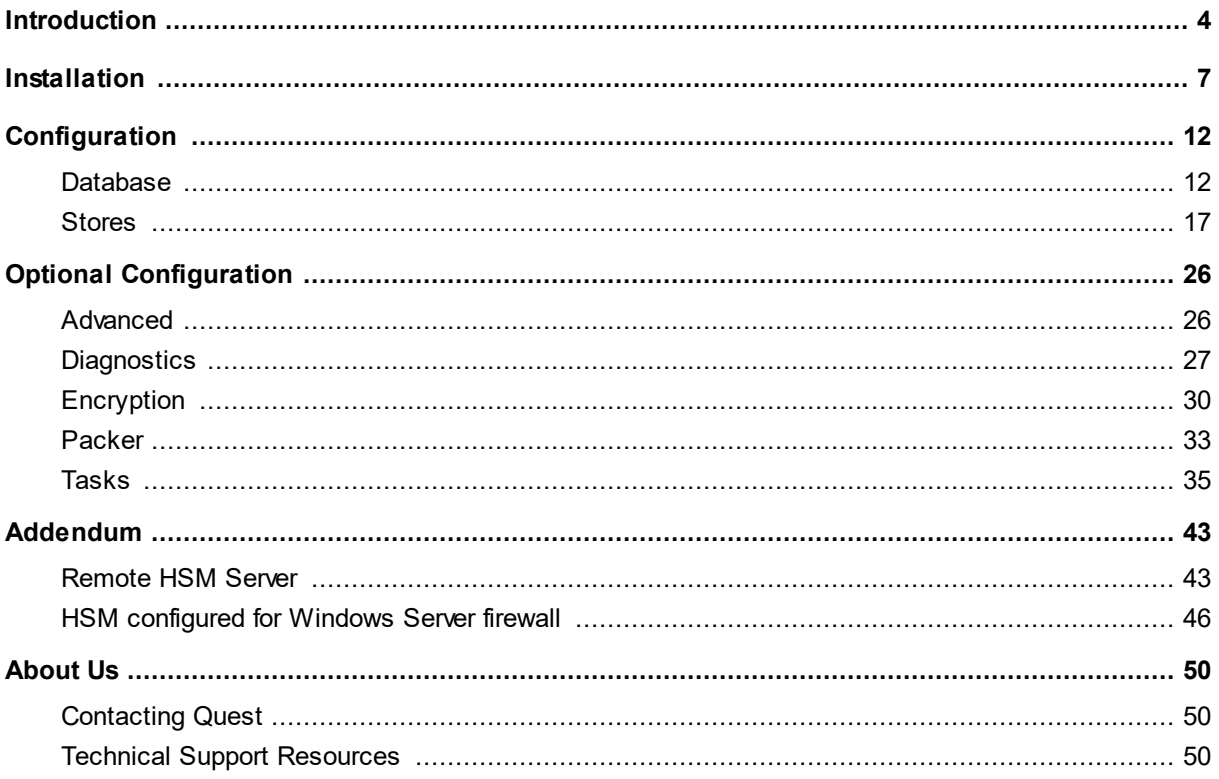

# **Introduction**

**1**

<span id="page-3-0"></span>Hierarchical Storage Manager (HSM) as a data storage system, is a complement of several Metalogix archiving products. HSM can be installed in two ways:

- · manually by the HSM installer
- · automtically by the Metalogix Archive Manager installation package. When installed by the Installation package as a part of the Archive Manager product installation, necessary configuration is performed by the Installation package itself as described in the *Metalogix Archive Manager Quick Start Guide*.

#### **This guide describes the manual HSM installation and configuration of HSM.**

HSM allows storing of data (even all company data) on one or more file-servers. It is possible to use a shared store as well. HSM includes the Single Instance Store service (SIS), which ensures that identical content is stored only once. The SIS service activates versioning, allowing the HSM system to keep track of any changes made to files or emails. With versioning activated, the administrator may retrieve older versions. Even if the original file or email was deleted, it can be restored back.

The HSM Server (i.e. the computer where the HSM system is installed), as a complement of Archive Manager products, takes care of saving and securing archived documents. Archived data reside in store. HSM works with different store types depending on administrator's choice.

When archived with Archive Manager, the desired file or email with its attachments is transferred to the HSM system. It is the HSM System that takes care of storing and retrieving files/emails. The HSM system works with a database because the information contained in the shortcut is stored either in an ORACLE or MS SQL database. The HSM system passes down the file/email to a store specified by the administrator and this file/email is compressed *on the fly*. Only shortcut of a few kilobytes remains at the file/email's original location. This shortcut includes information about the new location of the archived file/email. The only difference a user notices is that the shortcut is displayed with a slightly modified icon.

Users may work with archived files/emails as usual which means: when an archived file/email is reopened, Archive Manager passes the information from the shortcut onto the HSM system. The HSM system restores the file/email from the store. For users it seems as if they are working in a normal environment.

The HSM system includes the Single Instance Store service (SIS), allows versioning in cooperation with Archive Manager products. Due to versioning the HSM system keeps track of any changes made to a document, for example:

- · who modified the document;
- · when this modification occurred;

· what was modified within the document.

With versioning activated, the administrator may retrieve older versions. Even files whose shortcuts were deleted can be retrieved as well.

### **Supported operating systems**

- · Windows Server 2012
- · Windows Server 2012 R2
- · Windows Server 2016
- · Windows Server 2019

### **Software Requirements**

- · .Net Framework 2.0
- · .Net Framework 3.5 if not available, setup can be installed but the following store types will not be functional: Amazon S3, Windows Azure, Caringo CAStore, EMC Atmos, FileNet IS, Hitachi HCAP, Hitachi HCP, Nirvanix, Rackspace, Simple Foldering Store, XAM
- · .Net Framework 4.5 if not available, Google Drive store will not be functional. If .NET Framework 4.5 is installed after HSM, it is necessary to run the HSM setup in "Repair" mode to activate the Google Drive store.
- · IIS (32-bit support) if not available, setup will continue but the HSM web client will not be installed.
- · Microsoft WSE 3.0 if not available, the iTernity store cannot be created.
- · Database ORACLE Database (version 12c or higher), MS SQL Server (version 2012 or higher) or Azure SQL Database

### **Database requirements**

- · If you are using an MS SQL Database, then installation of MDAC (Microsoft Data Access Components) is necessary, as it contains the required OLEDB Data Provider for MS SQL Server. The MS SQL Data Provider for .Net is also needed for accessing MS SQL (part of the .NET Framework installation). We recommend installing the latest version of MDAC (Currently we recommend installing MDAC 2.8.)
- · If you are using an ORACLE Database, and it has not been installed on the HSM server, then an ORACLE Database Client must be installed on your HSM server and a Net8 connection from the HSM server to the ORACLE Database server must be established. The ORACLE OLEDB Data Provider (part of the MDAC installation) and the Oracle Data Provider for .Net (part of the .NET Framework installation) are required for connecting the ORACLE Database. If you prefer working with an ORACLE Database, make sure to have similar data (database, database user, password, owner of the schema) available during the installation of Archive Manager for Exchange.

Databases with the database user(s) (who, in addition, should be the owner of the database) have to be available before HSM installation.

# **Installation**

**2**

<span id="page-6-0"></span>In this topic:

- · Steps to [download](#page-6-1) the install media
- · Worksheet for this [installation](#page-6-2)
- Steps to [install](#page-8-0) HSM

### <span id="page-6-1"></span>**Steps to download the install media**

- 1. Login to the server with the credentials of the **superuser** (eg. **democorp\mamadmin**)
- 2. From your browser, navigate to the [https://www.quest.com/products/metalogix-archive](https://www.quest.com/products/metalogix-archive-manager-for-exchange)[manager-for-exchange](https://www.quest.com/products/metalogix-archive-manager-for-exchange) page

or

navigate to the <http://www.quest.com/trials> page. Locate the product Metalogix Archive Manager for Exchange.

- 3. Click the **Download Free Trial** button.
- 4. Fill the *Download Your Free Trial*registration form and click **Download Trial**. The file download page appears.
- 5. Download the install media zip file.
- 6. The the trial license key is specified in the email that is sent to you.
- 7. Ensure that the files are available locally on the computer on which you are planning to install the Metalogix Archive Manager for Exchange features.

### <span id="page-6-2"></span>**Worksheet for this installation**

The following information will be required through the installation process. Sample values are provided here as a guidance.

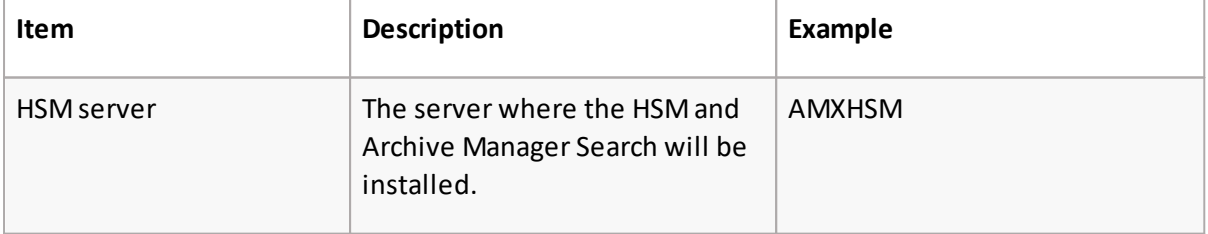

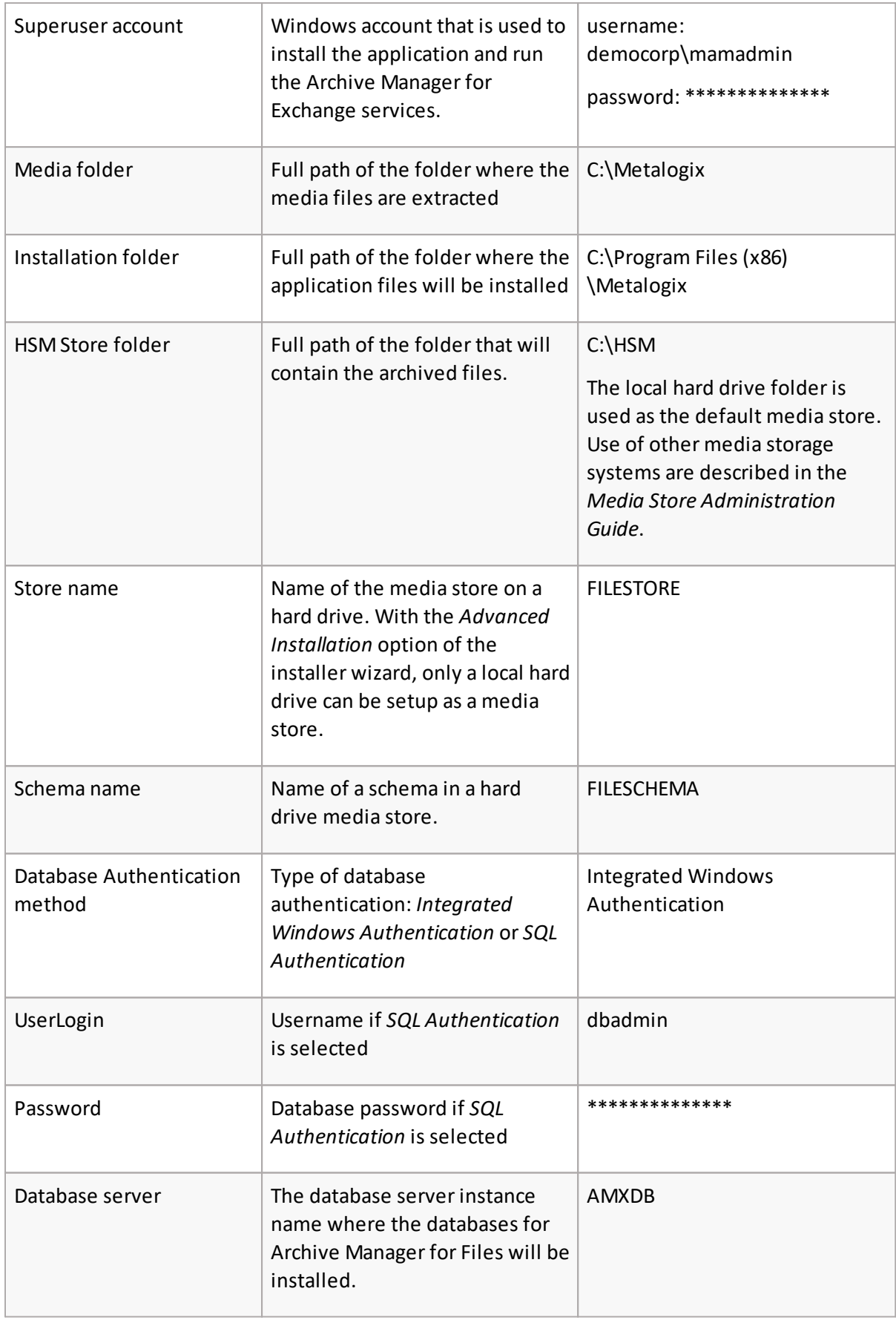

### <span id="page-8-0"></span>**Steps to install the application**

- 1. Log in to the server (eg. **AMXHSM**) with the credentials of the **superuser** (eg. **democorp\mamadmin**)
- 2. Download the installation media. For more information see Steps to [download](#page-6-1) the install [media](#page-6-1).
- 3. Run the **Metalogix Archive Manager Installation Package** to extract the files to a local folder.
- 4. Close the integrated installer wizard which starts automatically.
- 5. Run the HSM setup from <Media folder>\Archive Manager Installation Package\HSM\**HSM Setup.exe**
- 6. A prerequisite check occurs and missing requirements if any are displayed. Click **Install** to ensure all missing requirements are installed.
- 7. The *Welcome* window of the HSM installer opens.

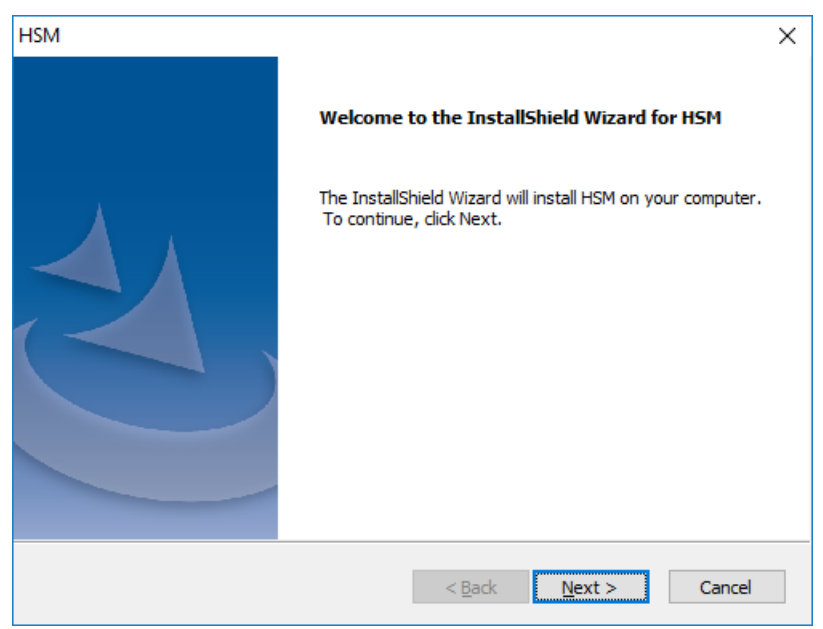

8. Click **Next**. The *Logon Information* window opens.

**9**

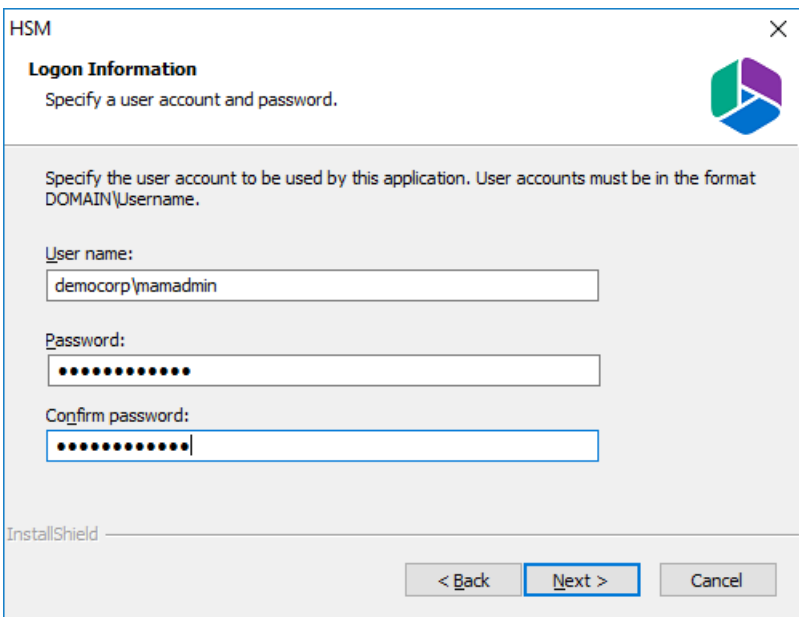

Enter the information as described below:

- a. **User name** logon name of the superuser (for example, democorp\mamadmin)
- b. **Password** logon password of the superuser
- c. **Confirm password** same as the Password.
- 9. Click **Next**. The *Firewall Settings* window opens.

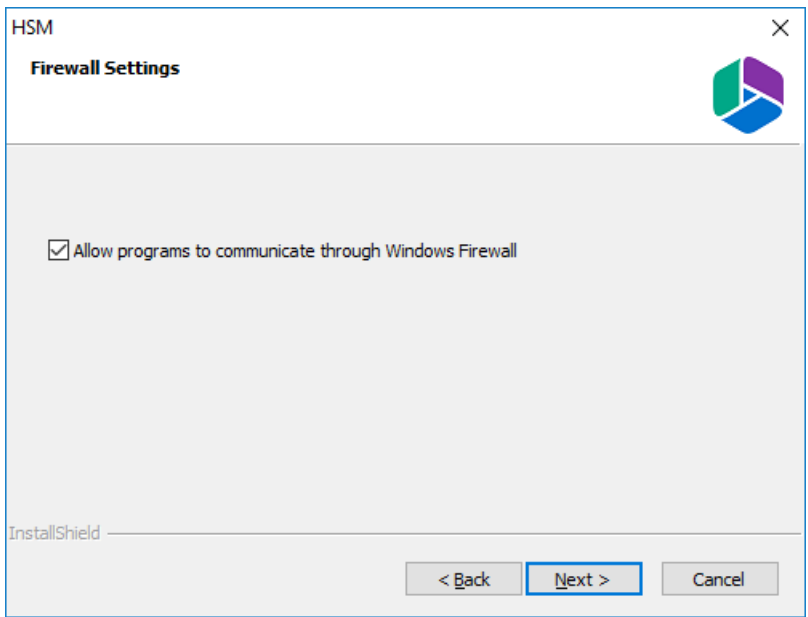

Select **Allow programs to communicate through Windows Firewall**.

10. Click **Next**. The *Ready to install the Program* window opens.

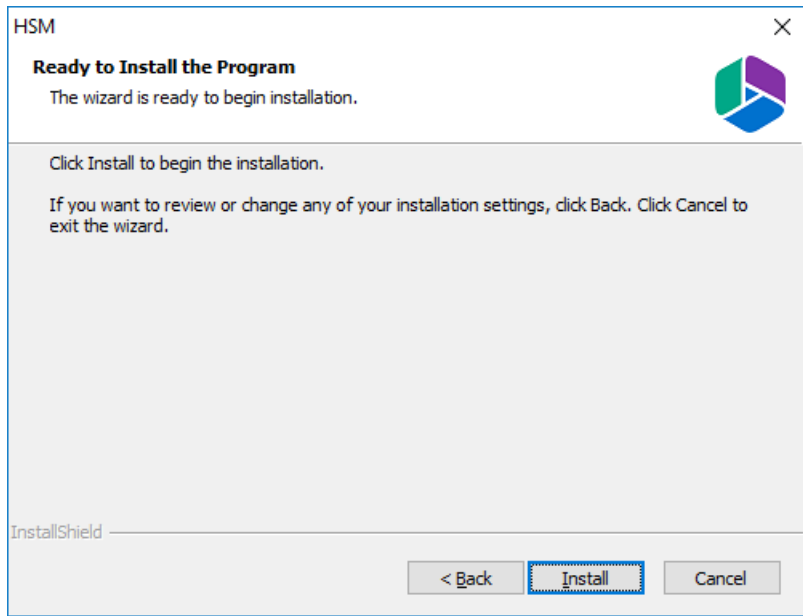

11. Click **Install**. The installation starts and the progress is displayed on the *Setup Status* window. When the installation completes, the *InstallShield Wizard Complete* window opens.

![](_page_10_Picture_100.jpeg)

12. Click **Finish** to close the installer.

Installation

# **Configuration**

<span id="page-11-0"></span>In this chapter:

- · [Database](#page-11-1)
- · [Stores](#page-16-0)

## <span id="page-11-1"></span>**Database**

In this topic:

- Steps to [configure](#page-11-2) the HSM database
- Steps to install the HSM [database](#page-13-0)

### <span id="page-11-2"></span>**Steps to configure the HSM database**

- 1. When the installation completes, the *Configuration* wizard opens. If it does not open automatically, click **Start** > **Metalogix** > **Archive Manager Configuration**.
- 2. From the feature panel on the left, click **HSM** and select the **Database** tab.
- 3. Click **Configure**. The *Database Connection Wizard* opens.

![](_page_11_Picture_13.jpeg)

4. Select either **Microsoft SQL Server** or **Oracle** and click **Next**. If you choose **Microsost SQL Server**, the *Database Connection* window opens for the Microsoft SQL Server connection information.

![](_page_12_Picture_422.jpeg)

*For Microsoft SQL Server*

- a. **Server name** name of the SQL server (eg. **AMXDB**)
- b. **Initial catalog** name of the HSM database (e.g. **MAMHSM** which is the default name of the HSM database)
- c. **Schema name** name of the SQL Schema (e.g. **dbo**)
- d. **Authentication** authentication type used for the database. Choose either **Windows authentication** or **SQL Server authentication**
- e. **User name** database login user name if *SQL Server authentication* is the selected as the authentication mode.
- f. **Password** password of the database user if *SQL Server authentication* is the selected as the authentication mode.

#### *For Oracle*

- a. **Oracle net name** net service name that describes the network address of the database server in your tnsnames.ora file.
- b. **Schema** name of the Oracle schema from your tnsnames.ora file.
- c. **User name** database login user name.
- d. **Password** password of the database user.
- 5. Click **Next** and then click **Yes** on the confirmation dialog that opens.

![](_page_12_Picture_423.jpeg)

6. If the database connection is setup successfully, the configuration completion window opens.

![](_page_13_Picture_280.jpeg)

7. Click **Finish** to close the *Database Connection* wizard.

### <span id="page-13-0"></span>**Steps to install the HSM database**

- 1. From the feature panel on the left in the *Configuration* tool, click **HSM** and then select the **Database** tab.
- 2. Verify that the database connection information is as expected. Then click **Run Scripts**. The script installer wizard opens.

![](_page_13_Picture_281.jpeg)

- 3. Select **Use the default credentials** to use the information displayed in the *Database connections* section. If you select **Use different credentials**, enter the following information:
	- a. **Authentication** authentication type used for the database. Choose either **Windows authentication** or **SQL Server authentication**
	- a. **User name** database login user name if *SQL Server authentication* is the selected as the authentication mode.
- b. **Password** password of the database user if *SQL Server authentication* is the selected as the authentication mode.
- 4. Click **Next**.

![](_page_14_Picture_2.jpeg)

In the *Select the method forsetting up the database* step, choose one of the following options:

- a. **Run the database scripts by this wizard** the installer will automatically run the scripts to create the tables and procedures required for the database.
- b. **Get the database scripts and run them manually** you get the option to eithersave the scripts or copy it to clipboard and paste it elsewhere.
- 5. Click **Next**. Depending on yourselection, one of the following windows open:

**For** *Run the database scripts by this wizard*

![](_page_14_Picture_320.jpeg)

Select both check boxes: **Create tables** and **Create procedures**.

**For** *Get the database scripts and run them manually*

**15**

![](_page_15_Picture_271.jpeg)

You must run both the scripts for a successful database installation.

- 6. Click **Next**. Depending on yourselection in step 4, one of the following windows open
	- a. If you chose **Run the database scripts by this wizard**, and the installation is successful, a confirmation dialog opens. Click **OK** to close the dialog.
	- b. If you chose **Get the database scripts and run them manually**, you must run the scripts immediately because a confirmation dialog will verify whether you ran the scripts.

![](_page_15_Picture_272.jpeg)

Select both check boxes after you run scripts and click **OK**.

7. If the installation is successful, the confirmation dialog opens. Click **OK** to close the dialog. The database setup completion window opens.

![](_page_16_Picture_195.jpeg)

8. Click **Finish** to close the script installer. The *Scripts* section of the *Configuration* tool displays the status and version of the scripts(the version of the scripts you install may differ from the version shown in the image below).

![](_page_16_Picture_196.jpeg)

9. Keep the *Configuration* tool open for next steps.

## <span id="page-16-0"></span>**Stores**

In this topic:

- · Steps to [configure](#page-17-0) a media store
- Steps to [configure](#page-20-0) a schema
- · Steps to test the HSM and Media Store [connectivity](#page-22-0)

### <span id="page-17-0"></span>**Steps to configure a media store**

- i **NOTE:** A large selection of supported media store types are described in the *Media Store Guide*.
- 1. From the feature panel on the left of the *Configuration* wizard, click **HSM** and select the **Stores** tab.
- 2. From the *Stores* section click **New Store**. The *Create a new media Store* window opens.

![](_page_17_Picture_188.jpeg)

3. Click **Next**. The location information window opens.

![](_page_17_Picture_189.jpeg)

Enter the information as described below;

Configuration

- a. **Storage Provider** select Hardisk, UNC Path because we are going to setup a media store in folder on the local hard drive.
- b. **Path for the media store** browse and create the folder if it does not exist (eg. **C:\HSM**). You could specify a UNC path to a shared folder as well.
- c. **Allow multiple saving** select this check box if you want to archive the file in an alternate location. For example **C:\HSM-Backup**.
- d. **Path for multiple saving** alternate media store location. Browse and create the folder if it does not exist (eg. **C:\HSM**). You could specify a UNC path to a shared folder as well. This field is available if **Allow multiple saving** selected.
- e. **Path for fast file access** choose between the **Path for the media store** and **Path for multiple saving** that are listed in the drop-down. Typically, if the first path is a slow media store like Pegasus Jukebox, and the second path is a large SAN like a local RAID or Harddisk, then you should use SAN because it is much faster. This field is available if **Allow multiple saving** selected.

**NOTE:** If archiving to one path fails, file store operation will result in an error. i

- f. **Retention time support** from the drop-down box, select one of two predefined retention time support options:
	- · **NetApp SnapLock** if you are using NetApp and want to use SnapLock for compliance with law regulations about archiving of electronic documents. (e.g. HIPAA, OFRS, COSO etc.)
	- · **EMC Celerra** if you use EMC Celerra.
- 4. Keep clicking **Next** to accept the default settings on each window until you reach the HSM server connection information window. Every media store must provide this information so the HSM server can connect to it. For more information about various media stores see the *Archive Manager for Exchange - Media Store Administration Guide*.

**19**

![](_page_19_Picture_179.jpeg)

- 5. Click **Add**. The *Add Server* window opens. Enter the following information:
	- a. **Server type** select **HSM Server**
	- b. **Server name** name of the server where HSM is installed (eg. **AMXHSM**)
- 6. Click **OK** to close the window and add the the HSM Server to the list.
- 7. Click **Next**. The final configuration window appears.

![](_page_19_Picture_180.jpeg)

8. Accept the defaults and click **Finish**. The *Service Restart* window opens.

![](_page_20_Picture_183.jpeg)

Select one or more check boxes where the **Status** indicates **Stopped**. Click **Yes** to restart the service so that the HSM service is aware of the media store configuration.

9. Verify that the media store information appears in the *Stores* tab of the *Configuration* wizard.

![](_page_20_Picture_184.jpeg)

### <span id="page-20-0"></span>**Steps to configure a schema**

1. From the *Schemas* section in the *Stores* tab of the the *Configuration* wizard, click **New Schema**. The *Create new schema* window opens.

![](_page_21_Picture_756.jpeg)

- 2. Enter the following information:
	- a. **Store field** select a media store from the drop-down list that must be linked to this schema.
	- b. **Schema name** enter a name for the schema (eg. **FILESCHEMA**)
	- c. **Allow duplicate** select the check box to activate duplicate archiving. For example, when you archive a file in in Store A (linked to schema 1) and then archive it again in store B (linked to schema 2), the file is recognized as a duplicate and is archived to both stores.
	- d. **Encryption** choose the appropriate encryption from the drop down list
	- e. **Task** select a task from drop-down list that you want to assign to the schema. The task will run when the file is archived with the schema, e.g. copying the file to another media store. You must first create a task in the [Tasks](#page-34-0) tab, but tasks with a delete operation are not displayed in the drop-down list.
	- f. **Compression** select this check box to compress files as they are archived.
	- g. **Exclude files** file types that you do not want to compress are listed here. This field is activated only if **Compression** is selected. List the desired files extensions by using a semicolon (;) to separate each extensions and prefix each file extension with a dot (.).
	- h. **Packer** select a packer from the drop-down list. Packers join multiple files stored in HSM into large ZIP archives. Several large files as opposed to small ones increases disk space utilization and avoids internal disk fragmentation. Packers must be created in the [Packer](#page-32-0) tab. It is not possible to have packer and task selected at once. If you must use a packer together with some other task operations, a packer operation can be defined directly as a task operation.
- 3. Click **OK** to save the schema information. In the *Service Restart* window that opens, select one or more check boxes where the **Status** indicates **Stopped**. Click **Yes** to restart the service so that the HSM service is aware of the schema information.

4. Verify that the schema information appears in the *Schemas* section of the *Stores* tab in the *Configuration* wizard.

![](_page_22_Picture_175.jpeg)

5. Close the *Configuration* wizard.

### <span id="page-22-0"></span>**Steps to test the media store connectivity**

- 1. Open the *Configuration* wizard and select HSM from the feature panel.
- 2. Click the **Stores** tab. Then click **Test** from the **Schemas** section. The *HSM Test* window opens.

![](_page_22_Picture_176.jpeg)

3. Click **Archive**. The *Archive* window opens.

![](_page_23_Picture_617.jpeg)

Enter the following information as necessary:

- a. **Target Schema** select the schema and media store pair from the drop-down list.
	- · **Retention time** select from one of three retention time options to test how long an archived file will be retained in the media store:
	- · **Fixed value** file will be retained for the number of months specified in the field.
	- · **Infinite** file will be stored for ever.
	- · **Indefinite** no specific retention time but it can be defined later.
- b. **Use generated test files** select this option if you want the system to generate a test file.
	- **Unique content** click <sup>\*</sup> to let the system generate a unique content for the systemgenerated test file. Copy the value in the **Unique content** field if you wish to test the retrieve process.
	- · **Original filename** name of the file that will be tested. You can keep the default file name or specify a different file name.
- c. **Use a specific test file** select this option if you want to use you own file to test. Enter the full file path in the **Path to test file** field or click to browse for the file.
- d. **Options** select one or more of the following to test additional archiving features.
	- · **Make each file unique** new unique string is generated after each test archiving
	- · **Use invalid checksum** select to test checksum verification.
	- · **Archive empty file** select to test empty file archiving.
	- · **Compress** select to compress test files.
	- · **Do not compress** select for no compression even if the compression is activated.
- · **Activate logging** select to log the test operation.
- 4. Click **Archive**. The *Result* window opens.

![](_page_24_Picture_256.jpeg)

- 5. Verify that the result indicates success. Then click **OK** to close the *Result* window. Then close the *Archive* window.
- 6. In the *HSM Test* window, enter the name of the file that was archived in the Media Store during the archive test.

![](_page_24_Picture_257.jpeg)

For example if the TestFile.txt was archived as 00000001.txt, enter **00000001** in the **File Identifier** field.

7. Click **Retrieve**. The *Result* window opens.

![](_page_24_Picture_258.jpeg)

8. Verify that the result indicates success. Then click **OK** to close the *Result* window. Then close the other windows.

# **Optional Configuration**

**4**

<span id="page-25-0"></span>Configuration options described in this chapter are optional. They provide administrator with diagnostic, encryption, compression and async task possibilities.

In this chapter:

- · [Advanced](#page-25-1)
- · [Diagnostics](#page-26-0)
- [Encryption](#page-29-0)
- · [Packer](#page-32-0)
- <u>[Tasks](#page-34-0)</u>

### <span id="page-25-1"></span>**Advanced**

This tab is used to configure the more advanced settings of HSM as single instancing, cache settings and temporary folder. After configuring all options press the **Apply** button.

![](_page_25_Picture_259.jpeg)

### **Duplicate files detection**

Since the HSM system includes the Duplicate Files Detection service, it means that identical files are stored only once. In the **Duplicate files detection** section you may specify the detection method:

- 1. Select the **Detect by content** option, should you wish to use the size, checksum and content for detection.
- 2. Select the **Detect by checksum** option, should you wish to use the size and checksum for detection;
- 3. Select **Do not detect duplicate files** option, should you wish to deactivate this detection

If **Allow duplicate** in the Advanced tab is checked, the file is stored in both stores.

### **Caching**

Use caching in case of slow storages (tape etc.). HSM will cache the recently used files to speed up the retrieving process.

If **Activate caching** is checked, HSM will copy all retrieved files to an HSM internal cache. To set the **Cache directory** (which should be a local hard disk), use the **Browse** button next to the respective text box. If you have a cluster, the HSM will know that each installation has its own path.

Set the **Minimum cache size** and **Maximum cache size** as well. The **Minimum size** should be about 80% of the cache size. If the cache is full, HSM will delete files (the oldest first) until the cache reaches the "minimum size".

**NOTE:** To choose which Media Store should be cached, use the MediaStoreAdministrator tool. It is started when you click Launch on the Stores & Schemas tab.

### **Temporary**

The HSM stores temporary files created during duplication detection, compression etc. in temporary directory. Its location can be set in **Temp directory** text box. Usage of environment variables is allowed in this box (e.g. %TEMP% denotes the temp folder of the currently logged on user).

## <span id="page-26-0"></span>**Diagnostics**

From time to time administrators need to check systems they manage, examine and analyze their behavior. This tab provides access to features that facilitate this task. Logs and tracing record HSM actions specified by the administrator at the defined extent.

![](_page_27_Picture_0.jpeg)

### **Manage trace settings**

In the HSM Trace Settings configuration you can activate various kinds of loggings for the specific HSM components. Select the component in the list and then configure it by checking/unchecking the desired check boxes. Multi-select is possible.

![](_page_27_Picture_286.jpeg)

You can activate verbose logging (**Debug Output**), two kinds of performance loggings (logging information after a specific operation is completed or before a specific operation begins **– Performance logging** and **Performance logging (with entry**) and choose whether you want to redirect outputs either to debug output (**Redirect output to debug output)** or to the given trace file (**Redirect output to trace file**). In the case of **Redirect output to trace file** the path has to be

**28**

specified in the **Trace File box**. The trace information will be logged there. You can also Open the trace file with the **Open file** button or delete its contents with the **Clear File** button. If you clear the file then the file itself won't be deleted. Use **Add comment** in case you wish to add some text to the file.

After changing the settings you want click the **OK** button. If you want to discard them click the **Cancel** button.

### **Manage log settings**

In the Log settings dialog configure the overall HSM logs to your needs:

**Include message levels** – define which information should be logged

- o **Errors only**
- o **Errors and warnings**
- o **Errors, warnings and Information**

**Debug output** – check to activate verbose logging

**Log file** – check to save the messages in log files

**Path** – set logs location

**Name prefix** – define naming convention; log file name will include this prefix and a number

**Number of files** – if a new log file should be created when the limit is reached, the oldest log file will be deleted

**Size of each file** – when the defined size is reached, new log file will be started

Click **Open the current log file** to open it.

Clicking the **Clear all files** will delete all logs.

![](_page_29_Picture_118.jpeg)

## <span id="page-29-0"></span>**Encryption**

The Encryption tab allows you to manage encryption keys that are used to safeguard your archived items stored in HSM.

![](_page_29_Picture_119.jpeg)

### **Steps to create an encryption key**

1. In the *Encryption* tab, click **Create**. The *Create new encryption key* window opens.

![](_page_30_Picture_439.jpeg)

Enter the information as described below:

**Key name** - display name of the encryption key.

**Key type** - Select one of the industry standard encryption ciphers **RC4** or **AES256**. Between the two, AES256 is a relatively new and very complex 256-bit block cipher, and RC4 is a very old and simple stream cipher.

2. Click **OK** to create the encryption key. The *Configuration* window opens.

![](_page_30_Picture_440.jpeg)

- 3. Click **Yes** to export the key or click **No** to export it later. If you click **Yes**, the *Export Encryption Key* window opens. See the section below forsteps to export the encryption key.
- ÷ **NOTE:** Always export and store encryption keys in a safe location. If the key is lost, it will not be possible to read the encrypted files.

### **Steps to export an encryption key**

- 1. There are two ways to export an encryption key:
	- a. Select an encryption key from the encryption key list and click **Export**.
	- b. Create a new encryption key and click **Yes** in the *Configuration* window that opens after you have created the key.
- 2. In the Export Encryption Key window, enter the information as described below.

![](_page_30_Picture_441.jpeg)

- a. **Path to key/file** location where the key will be exported. Click **Browse** to open the *Save* As window. The default location is  $c:\Per\gamma$  Files (x86) \Common Files\PAM\HSM\Keys. Keep the default or choose a location. Then enter a name for the encryption key file and click **Save**.
- b. **Password for encryption** enter a password for the encryption file.
- c. **Confirm password** enter the password again to confirm the password entry.
- 3. Click **Export** to export the encryption key.

### **Steps to import an encryption key**

1. In the *Encryption* tab, click **Import**. The *Import Encryption Key* window opens.

![](_page_31_Picture_505.jpeg)

- 2. Enter the information as described below:
	- a. **Path to key/file** location from where the key will be imported. Click **Browse** to select a location.
	- b. **Password for encryption** enter a password for the encryption file.
	- c. **Key name** name of the encryption key file.
- 3. Click **Import** to add the encryption key to the HSM encryption key list.

### **Steps to modify an encryption key**

1. Select an encryption key from the encryption key list and click **Modify**. The Edit Encryption Key window opens.

![](_page_31_Picture_14.jpeg)

- 2. You can change the *Key name* of the encryption key but you cannot change the *Key Type*.
- 3. Click **OK** to save the change.

**32**

### **Steps to delete an encryption key**

- 1. Select an encryption key from the encryption key list
- 2. Click **Delete**. *A confirmation* window opens.
- 3. Click **Yes** to confirm the deletion of the encryption key.

## <span id="page-32-0"></span>**Packer**

Packers are joining multiple files stored in HSM into large ZIP archives. It is better to have several large files than a plenty of small ones – the disk space utilization is more efficient in this case, because it helps to avoid internal disk fragmentation. Packers can be created and managed on the **Packer** tab. Created packers can then be assigned to specific schema on the **Stores** tab.

![](_page_32_Picture_6.jpeg)

First select the store in **Temporary store for packages** dropdown. It will be the temporary store for archived files before they got packed. Then the packed files will be moved to the final store (it can be the same store as well).

To create a packer, click **Create**. The HSM Packer dialog pops-up. Configure the settings:

![](_page_32_Picture_585.jpeg)

#### **Max age of files** – is files to be packed are waiting in the packer queue longer than the specified value, a new package will be created

**Deactivate processing of files** – deactivate processing of files in the packer queue

![](_page_33_Picture_409.jpeg)

Following table displays how archived files in HSM are handled during 'Asynchronous packer' task process:

![](_page_33_Picture_410.jpeg)

*Temporary store for packages*: HSM store that is used by packer process to store compressed temporary files that are subsequently stored in ZIP container. Current version of HSM uses only GZ compression.

*Source store:* HSM store that is processed by 'Asynchronous packer' task.

*Target store*: HSM store where ZIP containers are stored as a result of 'Asynchronous packer' task

÷ **NOTE:** Files archived into HSM with compress option activated at schema always remains at source store regardless settings of temporary store for packages. These files also do not use 'Temporary store for packages' since they are already compressed. This behavior is by HSM design.

# <span id="page-34-0"></span>**Tasks**

On this tab you can create asynchronous tasks for HSM. An *asynchronous* task can be performed at a later time and not immediately after its creation. Basic tasks are the following:

- · **Copy** copies archived items from a source store to a destination store.
- · **Move** moves archived items from a source store to a destination store.
- · **Encrypt** encrypts files in the specified store with a selected encryption key.
- · **Advanced** define multiple tasks orsequence tasks based on specific criteria.

![](_page_34_Picture_7.jpeg)

### **Creating Move / Copy task**

- **NOTE:** Before creating any asynchronous task, stores must be created under the **Stores** tab.
- 1. Click **Create** > **Move task** (or **Copy task**). The *Move files* (or *Copy files*) window opens.

![](_page_35_Picture_624.jpeg)

Enter the configuration details as described below:

- a. **Source store** dropdown menu select the store from which the files will be moved (copied).
- b. **Target store** dropdown menu select the store to which the files will be moved (copied).
- c. **Name** text box type the task display name or click *Generate* to fill in the text box with generic name.
- d. **Description** add a description about the task.
- e. **Resume at FILEID** select the check box if you want the task to "remember" the last processed file and resume at the next one when it starts again after a pause. (The textbox displays the file ID of the latest processed file.)
- f. **Activate** select the check box to activate the task.
- g. **Auto-deactivate** select the check box to deactivate the task when it completes. The check box is available only when **Resume at FILEID** is checked.
- h. **Scheduling** Sets the task run time. Besides the default perpetual unlimited scheduling, you can add your own start time and stop time by clicking **Define**. There can be several schedulers defined. Then select the actual scheduling time. The task will be started every day at the defined time.
	- **NOTE:** Task scheduling can be modified when you select the task from the list and click **Modify**. If *anytime* is selected the task starts whenever the MAM HSM Asynchronous Operations service starts.
- 2. Once the task is configured, click **OK**. The task displays in the *Tasks* list.

### **Creating Encryption Task**

- **NOTE:** Before creating any asynchronous task, stores must be created under the Stores tab.
- 1. Click **Create** > **Encrypt task**. In the *Encryption Task* window opens.

![](_page_36_Picture_608.jpeg)

Enter the configuration details as described below:

- a. **Source store** dropdown menu select the store to which the files will be encrypted
- b. **Name** text box type the task display name or click Generate to fill in the text box with generic name.
- c. **Description** It is a good practice to add a short Description of the task.
- d. **Resume at FILEID** Select the check box if you want the task to *remember* the last processed file and resume at the next one when it starts again after a pause. (The text box displays the file ID of the latest processed file.)
- e. **Activate** Select the check box to activate the task.
- f. **Auto-deactivate** Select the check box if you wish to deactivate the task as soon as it completes. The check box is available only when **Resume at FILEID** is checked.
- g. **Scheduling** specify the task run time. Besides the default perpetual unlimited scheduling, you can add your own start time and stop time by clicking **Define**. There can be several schedulers defined. Then select the actual scheduling time. The task will be started every day at the defined time.
	- **NOTE:** Task scheduling can be modified when you select the task from the list and click **Modify**. If *anytime* is selected the task starts whenever the MAM HSM Asynchronous Operations service starts.
- 2. Once the task is configured, click **OK**. The task displays in the *Tasks* list.

### **Creating Advanced Task**

Advanced task allow configuration of specific task criteria. To create the Advanced task:

1. Click **Create** / **Advanced** option from the menu. Task wizard opens.

![](_page_37_Picture_404.jpeg)

In the first dialog enter the general task configuration:

- a. **Store** select the source store for which the task should apply
- b. **Task name** enter tasks display name
- c. **Description** it's a good practice to add short task description
- d. Click **Next**.
- 2. Advanced task can consist of several operations. This dialog allows you to define the operations and the sequence in which they should be performed. To do so, select the operation in the **Operations** list and click the arrow to add the operation to the **Task operations** list. The operation sequence can be customized easily by selecting the desired operation and moving it up or down by clicking the **Move up** / **Move down** arrows under the list.

![](_page_37_Picture_7.jpeg)

- 3. In case no operation is created in the **Operations** list or you wish to create a new one, click the **Create** button. You will be able to create:
	- a. Store operation (Copy, Move and Delete) or
	- b. Packer operation
	- c. Encrypt operation

![](_page_38_Picture_272.jpeg)

#### **Store operation**

a. In case the **Create**/**Store operation** has been selected, the Store operation configuration dialog opens. The source store will be the store you have selected in the previous dialog. In the dialog enter the operation configuration:

![](_page_38_Picture_273.jpeg)

- i. **Operator** select the type of store operation you wish to create (Copy, Delete, Move)
- ii. **Target store** target store where ZIP archives are stored
- iii. **Name** Name of the operation. To generate the name automatically click **Generate** button.
- b. To confirm, click **OK**.

#### **Packer operation**

a. In case the **Create**/**Packer operation** has been selected, the Packer operation configuration dialog opens. In the dialog enter the operation configuration:

![](_page_39_Picture_461.jpeg)

- i. **Packer** select the packer which the task should apply. Packers are defined in **Packer** tab.
- ii. Target store target store where ZIP archives are stored.
- iii. **Name** Name of the operation. To generate the name automatically click **Generate** button.
- b. To confirm, click **OK**.

#### **Encrypt operation**

a. In case the Create/Encrypt operation has been selected, the Encrypt operation configuration dialog opens.

![](_page_39_Picture_462.jpeg)

- i. **Source store** will be the store you have selected in the previous dialog.
- ii. **Encryption key** select the encrypt which the task should apply. Encryption key is defined in Encryption tab.
- iii. **Name** Name of the operation. To generate the name automatically click **Generate** button.
- d. To confirm, click **OK**.
- 4. Click **Next**. Set up filters defining files to be processed from the source store. To do so, click the filter you want to use from the left pane:
	- a. Resume at the task will start from the specified file
	- b. Schema specifies the schema under which the files are store
	- c. Expired (yes/no) specifies whether files where retention time has expired should be processed
	- d. File ID specifies the ID of files
- e. Date specifies the archive date
- f. Size specifies the file size
- 5. The filter displays in the main pane where you can configure it. To remove the selected filter, click its name again.

![](_page_40_Picture_609.jpeg)

**SQl View** tab – displays the defined filter criteria in SQL View. When you are modifying already existing task it is not possible to edit the query using the Query Builder directly. You have to edit your query in the SQL view. Should you want to use the Query Builder, you have to create a completely new query.

- 6. Click **Next**. Set the task scheduling. Make sure to check the **Active** check box to activate the task.
	- a. To set **Run interval** when the task will be performed, select the desired option from the list or click **Define** button to set up custom interval.
	- b. Check **Auto-deactivate** should you wish the task to become inactive as soon as it carries its work out. The check box is available only when **Resume at FILEID** filter is defined.
- 7. Click **Finish**.

Once the task is created, it displays in the Asynchronous task list view. Menu under the Asynchronous Tasks list provides access to the following functions:

- · **Create** create a new asynchronous task; two most common tasks can be created directly:
	- o **Move task**
	- o **Copy task**
	- o **Encrypt task**
- · **Advanced** specific tasks can be created via wizard that is launched.
- · **Change** change settings of the task selected in the list view (for detailed description see the section "Creating Advanced Task")
- · **Delete task** delete the selected asynchronous task
- · **Action** access to immediate Start, Stop or Restart of the selected task
- · **Logs** view log of the selected task or clear the respective log or logs of all tasks
- · **Refresh** refresh the tasks list

# **Addendum**

**5**

<span id="page-42-0"></span>In this chapter:

- <u>[Remote](#page-42-1) HSM Server</u>
- · HSM [configured](#page-45-0) for Windows Server firewall

## <span id="page-42-1"></span>**Remote HSM Server**

In case of a remote HSM Server, i.e. if the HSM Server is installed on a separate machine, it is necessary that:

- a) the *HSM Base service* runs under the Archive Managersuper-user account
- b) DCOM Rights are reduced
- a) The Archive Manager super-user account is an account under which our MAM services (MAMfsaHandlerSv, MAMfsaRemoteSV, MAMfsaArchiverSv) run on the Archvie Manager server.

On the HSM server, follow these steps:

- **1. Open Start / Administrative tools / Services and locate the** *MAM HSM Base Operations* **service.**
- **2. Right-click it and open its Properties. On the Log On tab check This account option and enter the super-user account with its password. (Super-user account is an account which our MAM services** (MAMfsaHandlerSv, MAMfsaRemoteSV, MAMfsaArchiverSv) run under.)

Finally click **OK**.

![](_page_43_Picture_169.jpeg)

b) DCOM Rights has to be reduced in two locations to

AuthenticationLevel="None"

ImpersonationLevel="Anonymous"

and after that the IIS have to be reset.

On the HSM Server follow these steps:

- **1. Open machine.config from:**
	- **C:**

**\WINDOWS\Microsoft.NET\Framework\v2.0.50727\CONFIG\machine.confi g**

**In case the 64-bit .NET FrameWork open:**

**C:**

**\WINDOWS\Microsoft.NET\Framework64\v2.0.50727\CONFIG\machine.co nfig**

**2.** Locate the entry for "processModel" and add:

 $0K$ 

Cancel

Apply

Addendum

#### comAuthenticationLevel="None" comImpersonationLevel="Anonymous"

The entry then looks as follows:

<processModel autoConfig="true" comAuthenticationLevel="None" comImpersonationLevel="Anonymous" />

- **3.** Close the config.
- **4.** Now run **Component Services** (click **Start /Settings /Control Panel /Administrative Tools /Component Services**).
- **5.** In the **Component Services** window expand the **Component Services** tree down to **Component Services \Computers \My Computer** and then rightclick **My Computer** to open its **Properties** window.
- **6. Switch over to the Default permissions tab. Check Enable Distributed COM on this computer. Then in the Default Authentication Level dropdown box select None and in the Default Impersonation Level select Anonymous.**

#### **Click Apply, then OK.**

![](_page_44_Picture_251.jpeg)

**7. Finally reset IIS.**

# <span id="page-45-0"></span>**HSM configured for Windows Server firewall**

Active Firewall on the **remote** HSM server can cause issues at file retrieving from the archive. To avoid it, the HSM has to be configured properly.

Here are the steps you have to do on Windows Server 2012 / 2016 / 2019 hosting HSM while the Firewall is turned on:

1. You need to allow DCOM traffic for COM+ Network Access. Open Start / Programs / Administrative tools / Windows Firewall. In the **Windows Firewall** under **Inbound Rules** locate COM+ Network Access and right-click it to open its **Properties**. On the **General** tab check **Enable** and then click **OK**.

![](_page_45_Picture_4.jpeg)

2. Now create a New Inbound Rule. To do so, click the **New Rule** in the right upper corner. The wizard opens. Select **Program** and click **Next**.

![](_page_46_Picture_184.jpeg)

3. On the next page select **This program path** and browse **<installDir>\Common Files\PAM\HSM\PamHSMTSv**. Click **Next**.

![](_page_46_Figure_2.jpeg)

4. Select **Allow the connection** and click **Next**. Then click **Next** again.

Addendum

5. On the next page name it e.g. **HSM Base Service** and click **Finish**.

![](_page_47_Picture_101.jpeg)

6. Open the **Properties** of the new created Inbound Rule and on the **General** tab click **Enable**. Then click **OK**.

![](_page_47_Picture_102.jpeg)

- 7. Now allow Remote Access and Remote Activation for Everyone in DCOMs. To do so, open **Component Services** (e.g. unfold the tree down to **Component Services** \ **Computers** \ **My Computer**). Open **My Computer Properties**. On the **COM Security** tab:
	- · In the **Access Permissions** section click **Edit Limits**. In the popup dialog make sure to select **Remote Access** for **Everyone**. Finish by clicking **OK**.

then

· In the **Launch and Activation Permission** section click **Edit Limits**. In the pop-up dialog make sure to select **Remote Activation** for **Everyone**. Finish by clicking **OK**.

![](_page_48_Picture_4.jpeg)

8. Finally, you can test the connection with HSM tester from the Archive Manager Server.

# **About Us**

**6**

<span id="page-49-0"></span>Quest creates software solutions that make the benefits of new technology real in an increasingly complex IT landscape. From database and systems management, to Active Directory and Office 365 management, and cyber security resilience, Quest helps customers solve their next IT challenge now. Around the globe, more than 130,000 companies and 95% of the Fortune 500 count on Quest to deliver proactive management and monitoring for the next enterprise initiative, find the next solution for complex Microsoft challenges and stay ahead of the next threat. Quest Software. Where next meets now. For more information, visit [www.quest.com](https://www.quest.com).

# <span id="page-49-1"></span>**Contacting Quest**

For sales or other inquiries, visit [www.quest.com/contact.](http://www.quest.com/contact)

## <span id="page-49-2"></span>**Technical Support Resources**

Technical support is available to Quest customers with a valid maintenance contract and customers who have trial versions. You can access the Quest Support Portal at <https://support.quest.com>

The Support Portal provides self-help tools you can use to solve problems quickly and independently, 24 hours a day, 365 days a year. The Support Portal activates you to:

- · Submit and manage a Service Request
- · View Knowledge Base articles
- · Sign up for product notifications
- · Download software and technical documentation
- · View how-to-videos
- · Engage in community discussions
- · Chat with support engineers online
- · View services to assist you with your product

About Us